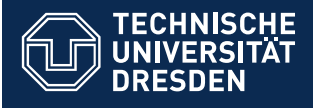

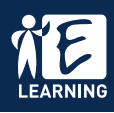

### **Einloggen**

Loggen Sie sich mit Ihrem Hochschullogin unter [tu-dresden.de/opal](https://tu-dresden.de/opal) ein. Wählen Sie unter **Login** die **TU-Dresden** aus. Beim erstmaligen Anmelden in OPAL müssen Sie die Datenschutz- und Nutzungsbedingungen akzeptieren.

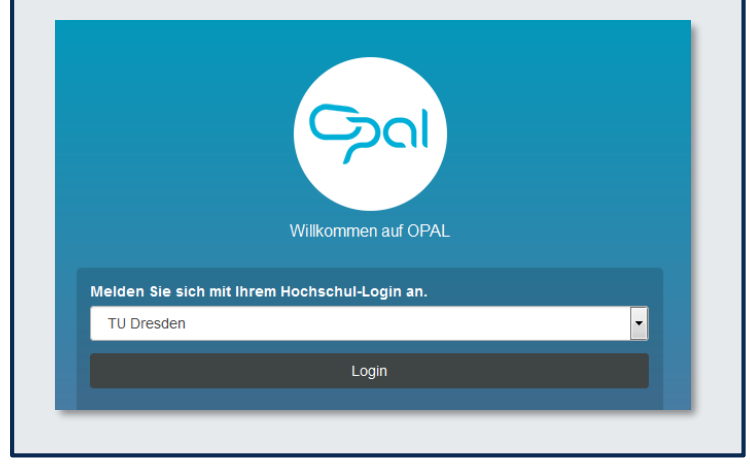

## **Startseite**

Nach der Anmeldung gelangen Sie auf Ihre persönliche Startseite. Diese können Sie personalisieren, d.h. neue Fenster (Portlets) hinzufügen oder verschieben. Gehen Sie dazu auf **Portlet hinzufügen**  oder konfigurieren Sie diese über das kleine Zahnrad.

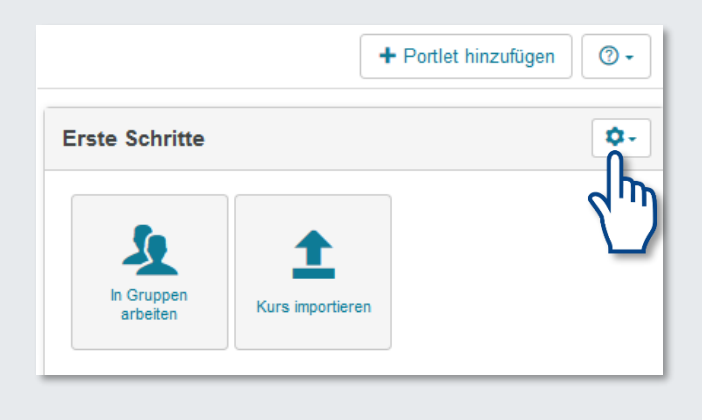

## **Benutzeroberfläche**

Neben den drei Hauptnavigationsbereichen **Startseite, Lehren Lernen** sowie **Kursangebote** öffnen sich die Kurse in jeweils eigenen Tabs.

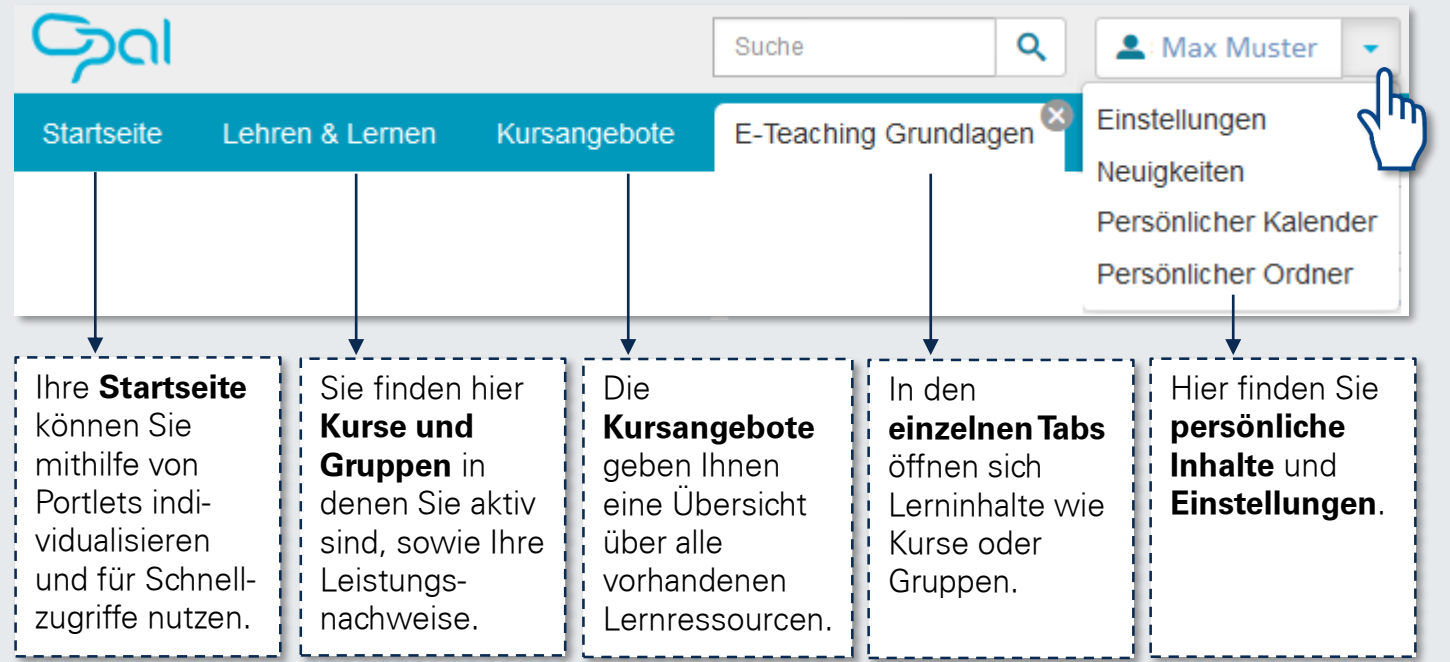

Die Navigation auf **mobilen Geräten** wie Smartphone oder Tablet geschieht über ein dynamisches Menü auf der linken Seite des Bildschirms.

## **Kurs**

Ein Kurs ist ein virtueller Raum, der für Lehre, Kommunikation und gemeinsames Arbeiten genutzt werden kann. Bestehende Präsenzveranstaltungen wie Seminare, Vorlesungen oder Schulungen können dadurch ergänzt werden.

#### **Favoriten:**

Um oft genutzte Kurse schneller aufzurufen, können Sie diese zu Ihren Favoriten hinzufügen.

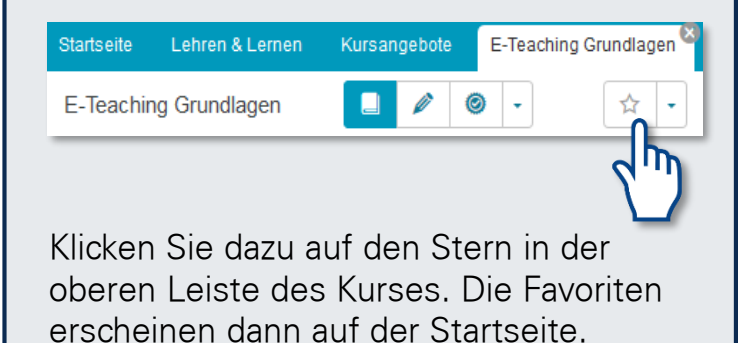

### **Abonnieren**

Änderungen in Wikis, Foren, Ordnern und Mitteilungen können Sie abonnieren. Bei Neuigkeiten werden Sie von OPAL informiert.

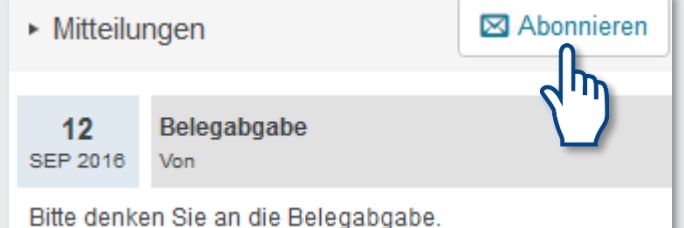

Ihre Abonnements können Sie über das Menü **Neuigkeiten** aufrufen und verwalten.

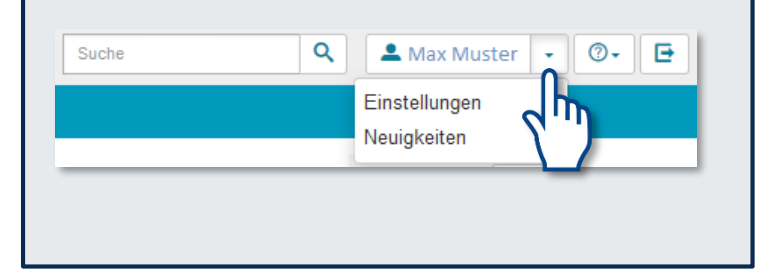

# **In Veranstaltungen einschreiben**

Die Teilnahme an einem Kurs wird oftmals über **Einschreibungen** realisiert. Diese finden Sie in der linken Navigationsleiste des Kurses.

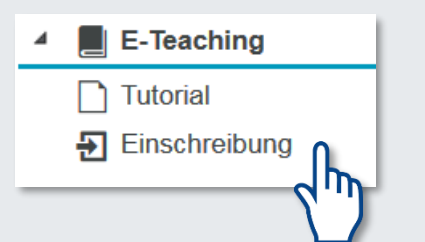

Schreiben Sie sich in einen Kurs ein, werden Sie einer dem Kurs angeschlossenen Gruppe zugeteilt. Diese Gruppen dienen vorwiegend der Verwaltung von Kursteilnehmern.

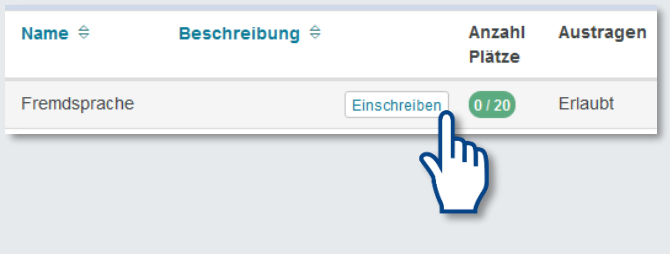

# **Inhalte erstellen**

Unter **Lehren & Lernen** können OPAL-Nutzer mit Autorenrechten **Kurse** erstellen.

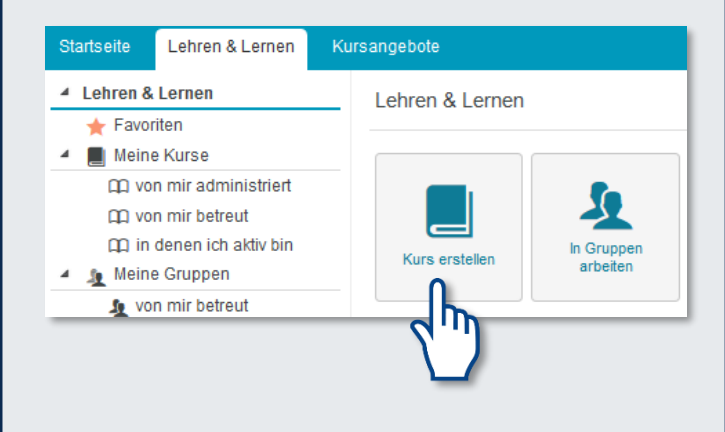

Allen OPAL-Nutzern stehen darüber hinaus kursunabhängig

**Arbeitsgruppen** mit einer Auswahl von Werkzeugen (z.B. Ordner, Forum, etc.) zum gemeinsamen Austausch von Informationen zur Verfügung.